# Customer On-boarding Guide for VMware (DR)

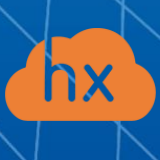

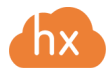

Please perform the following steps in order to run disaster recovery for a PoC or, later, in production.

## **1. Prepare for a deployment.**

- Create a security group allowing the following traffic:
	- o Acura host:
		- **•** Ingress tcp/443 (from Acura to vCloud Director if it is used)
		- $\blacksquare$  Ingress tcp/4443
		- $\blacksquare$  Ingress udp/12201
	- o Cloud Agent (downloaded from Acura Control Panel and deployed from an OVA template on the target ESXi host or vCenter Cluster)
		- $\blacksquare$  Ingress tcp/80
		- **•** Ingress tcp/3260
		- **•** Ingress tcp/15000
		- **•** Egress tcp/443 (from Cloud Agent to ESXi/vCenter)
		- **•** Egress tcp/udp 902 (from Cloud Agent to ESXi host)
- Prepare networks in advance to be used by Acura

## **2. Download Acura.**

Please find the Hystax Acura image at the provided link

## **3. Deploy Acura.**

Please unzip the archive from Step 2 and upload the image to the target cloud. Create a machine from this image with the following flavor: 8 vCPUs, 16Gb RAM, 200Gb disk.

Please find the instruction to go through the initial configuration below:

[https://хст.рф/cdn/TechDocs/Acura-installation-guide-VMware.pdf](https://%D1%85%D1%81%D1%82.%D1%80%D1%84/cdn/TechDocs/Acura-installation-guide-VMware.pdf)

## **4. Getting started with Acura.**

After you have gone through the initial configuration, you will be taken to the page where you will need to enter the login and the password for the user created during initial configuration. After that, you will be redirected to the partner page. To start using Acura, you will need to add a new Customer.

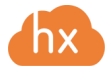

Please read this document [Step-by-Step Guide,](https://%D1%85%D1%81%D1%82.%D1%80%D1%84/cdn/TechDocs/Acura-Disaster-Recovery-Guide.pdf) describing the full flow - from machine protection to its recovery and failback in case of disaster or use the detailed description for each point below.

## **5. Download and install a replication agent.**

Please read the instructions below, download the agent for the respectful operating system and install it (external agent type).

[Download and install replications agents](https://%D1%85%D1%81%D1%82.%D1%80%D1%84/cdn/TechDocs/Download-and-install-replications-agents.pdf)

Or use the internal Replication Agent specific for VMware: [How to download and install VMware replication agent \(HVRAgent\)](https://www.google.com/url?q=https://xn--80aklf7aceu.xn--p1ai/documentation/disaster-recovery-and-cloud-backup/devices_protection.html%23id6&sa=D&source=docs&ust=1659449533630202&usg=AOvVaw0c6mL6kvKFSf333vNcTjWN)

#### **6. Proceed with replication.**

Once a replication agent is installed, the machine can actually be protected:

[Protect a machine](https://www.youtube.com/watch?v=hygiDw_oLGc) (video instruction)

[Protect new machines](https://www.google.com/url?q=https://xn--80aklf7aceu.xn--p1ai/documentation/disaster-recovery-and-cloud-backup/devices_protection.html%23&sa=D&source=docs&ust=1659449533631159&usg=AOvVaw2Q3FkY5aTWcZWGFvymW1ND) (product documentation)

## **7. Create DR Plans.**

Choose one machine or several machines for which you need to generate a DR plan. Specify the necessary settings when creating the DR plan. You can use the instructions below:

[Create a DR plan](https://www.youtube.com/watch?v=Ap1reOd4H9s) (video guide)

[Create a DR plan](https://www.google.com/url?q=https://xn--80aklf7aceu.xn--p1ai/documentation/disaster-recovery-and-cloud-backup/dr_process.html%23id2&sa=D&source=docs&ust=1659449533631914&usg=AOvVaw1PM_gdQnzhtOocc5gkO4N9) (product documentation)

## **8. Running a failover.**

The failover is customer business application running in a backup DC which consists of network infrastructure and components included into the business application. You can use the instructions below:

[Create a failover](https://www.youtube.com/watch?v=sJOucx2duKc) (video guide)

[Create a failover](https://www.google.com/url?q=https://xn--80aklf7aceu.xn--p1ai/documentation/disaster-recovery-and-cloud-backup/dr_process.html%23id3&sa=D&source=docs&ust=1659449533632648&usg=AOvVaw1awJq6-V5sPW5HDBeGsovq) (product documentation)

#### **9. Failback.**

When the main site is restored after an accident, it is necessary to failback to it with all changes that have been accumulated on the backup site since cloud site start and consequently redirect user traffic to it. You can use the instructions below for this:

[Create a Failback](https://www.youtube.com/watch?v=pvbJ-rv3EG8&t=116s) (video guide) [Create a Failback](https://www.google.com/url?q=https://xn--80aklf7aceu.xn--p1ai/documentation/disaster-recovery-and-cloud-backup/dr_overview.html%23failback-to-production&sa=D&source=docs&ust=1659449533633596&usg=AOvVaw2S6obH0K9yzSm8GrrLGG8U) (product documentation)

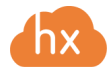

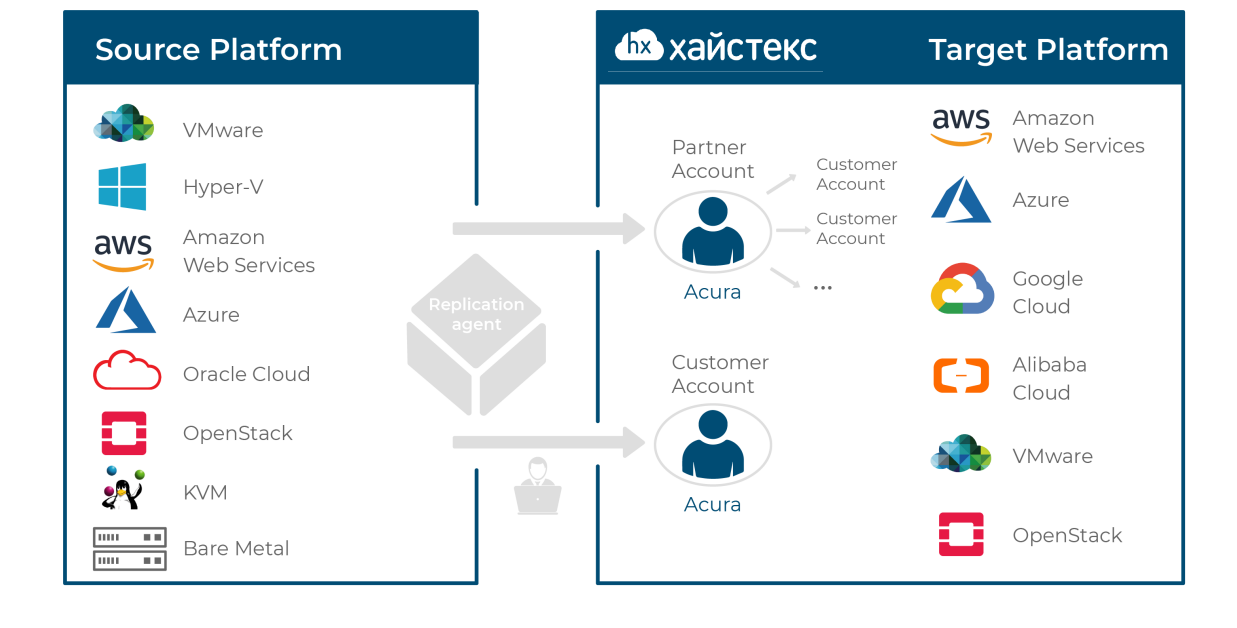

## **10. Supported clouds and platforms.**